# 使用行動裝置收發 M365 信箱

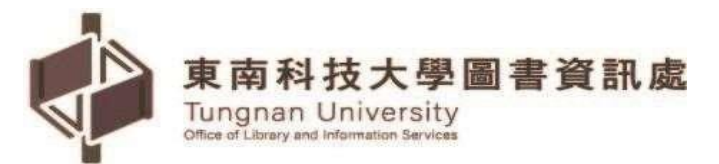

# 目錄

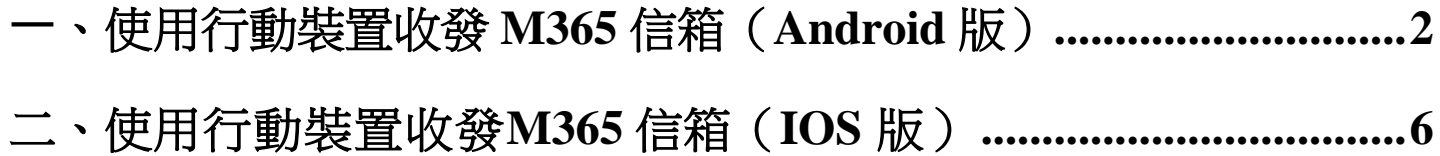

### <span id="page-2-0"></span>**㇐**、使用行動裝置收發 **M365** 信箱(**Android** 版)

(一)在 【Play 商店】搜尋【Microsoft Outlook】【安裝】進行安裝作業

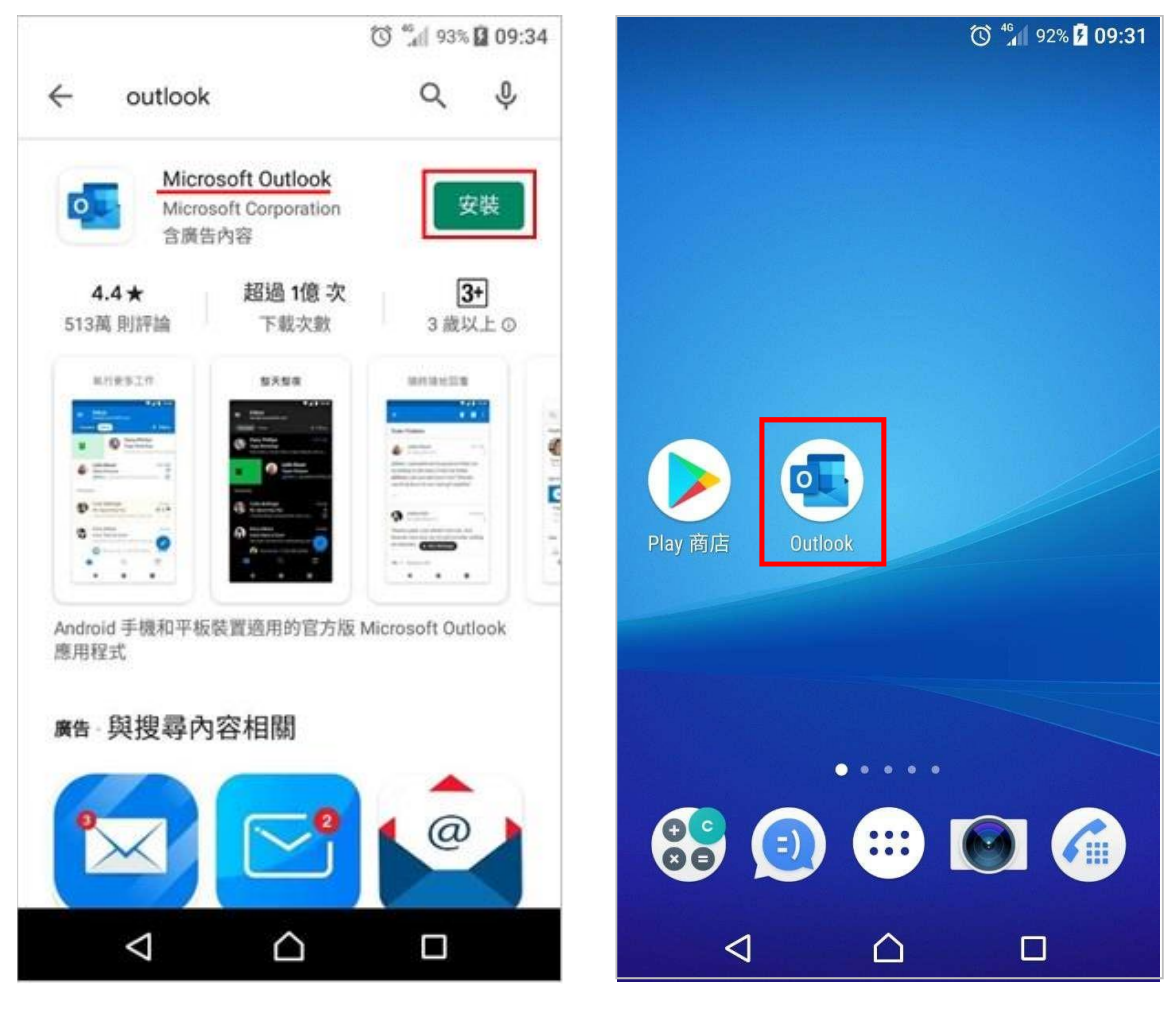

(二)點選【開始使用】→輸入【完整 E-Mail 帳號】→【繼續】

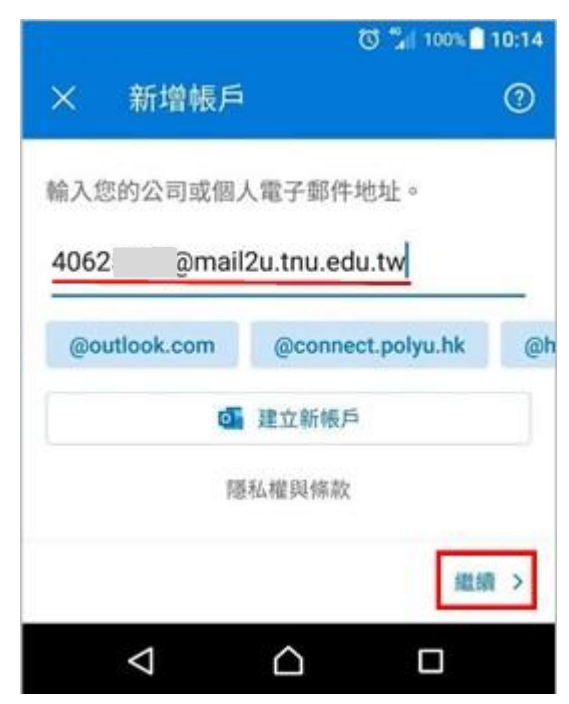

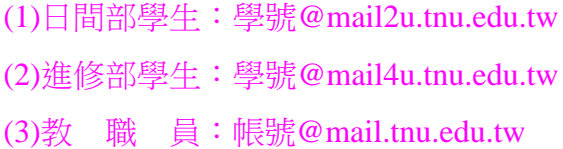

(三)輸入密碼:同【新一代校務系統密碼】,再點選【登入】

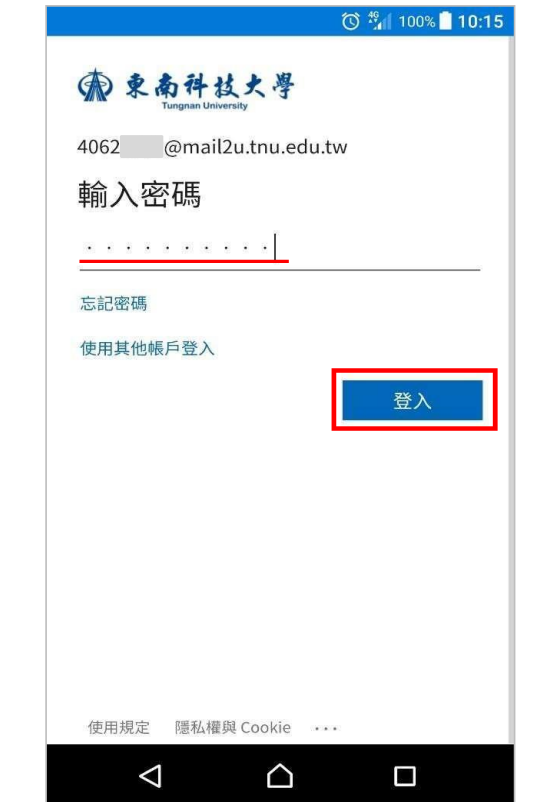

#### (四)在新增另一個帳戶裡點選【稍後再說】→【跳過】

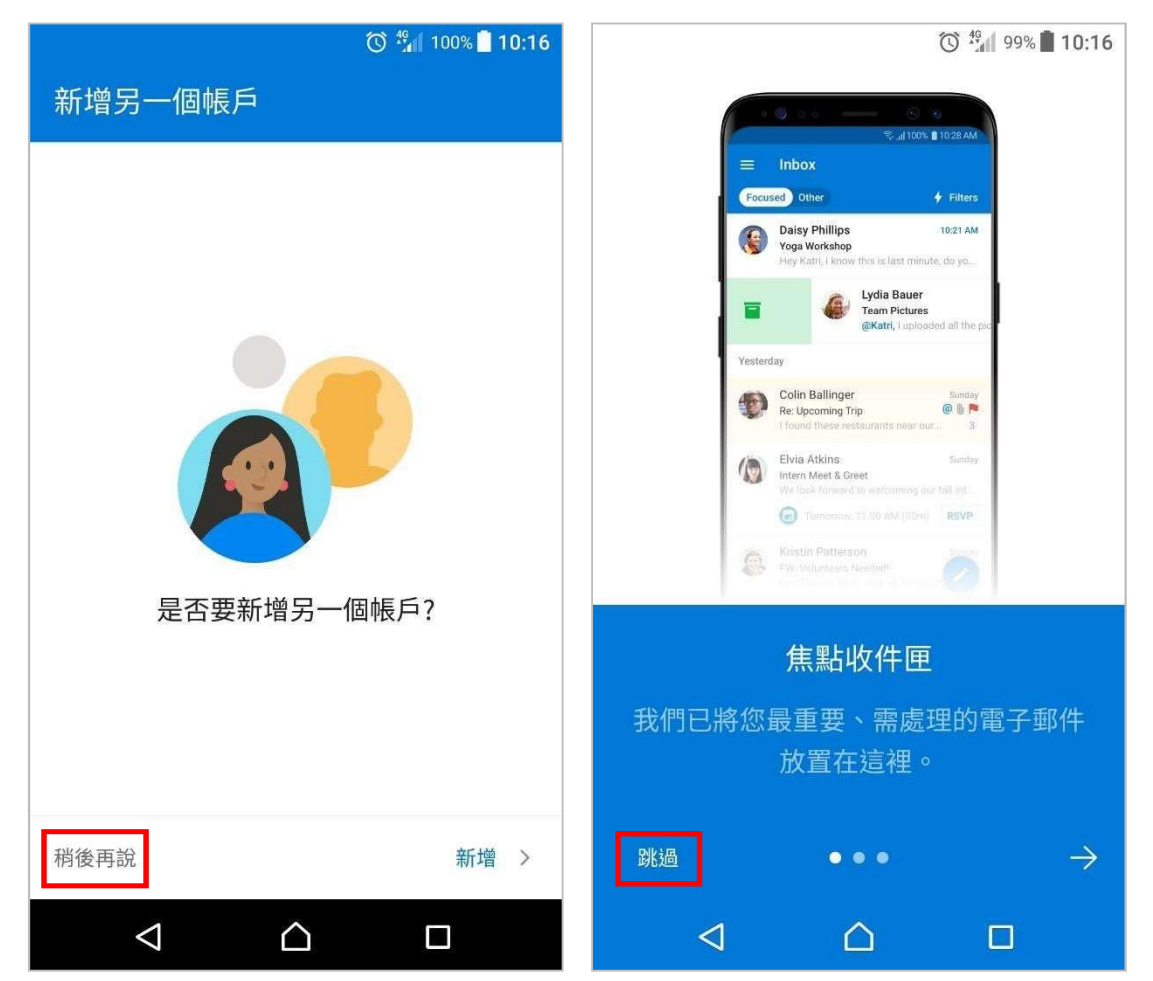

#### (五)設定信件通知:點選【左上方的圖示】左下方【設定】

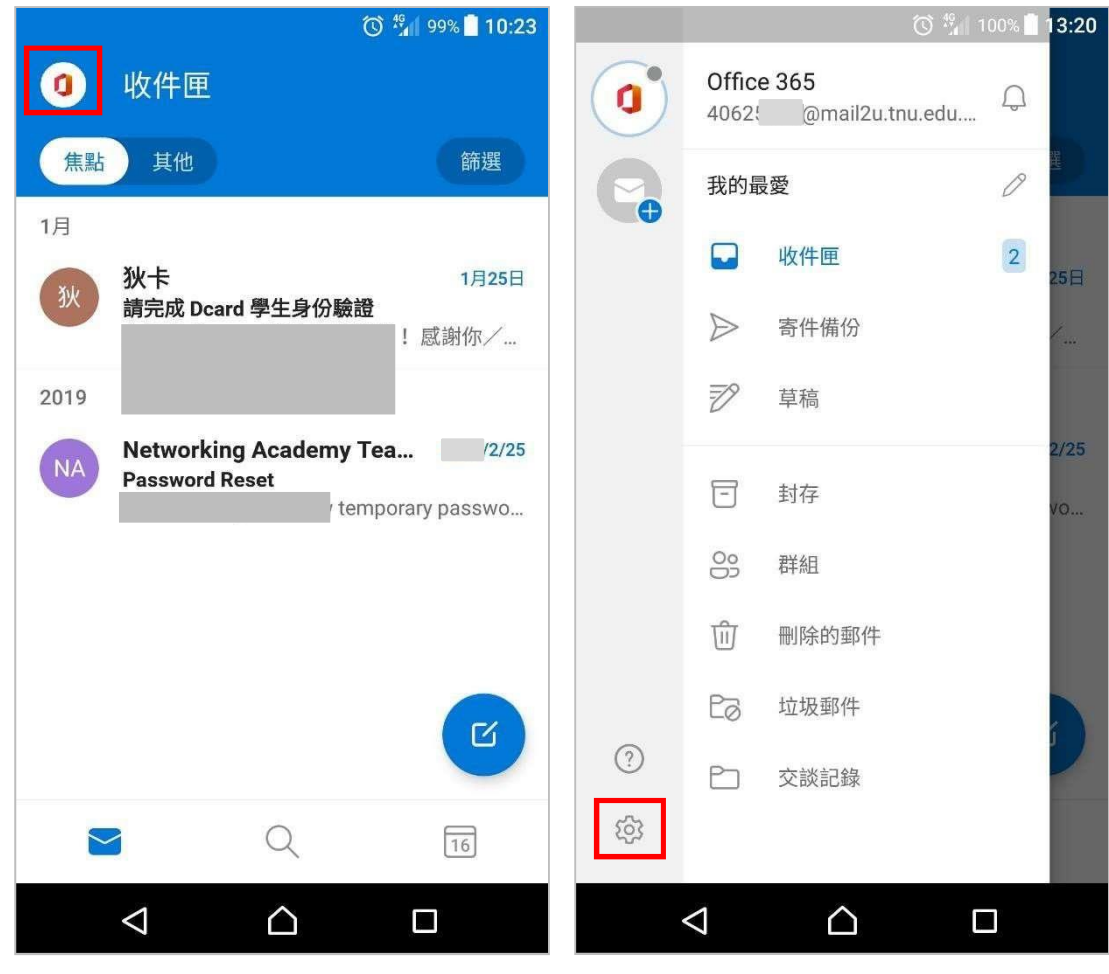

(六)設定信件通知:點選【通知】【所有郵件】開啟信件通知◎ 1 100% 13:21 で # 100% 13:21 設定  $\odot$ 通知  $\leftarrow$  $\leftarrow$ 動作 郵件 自訂動作 通知  $\bigcirc$ 封存,刪除 Office 365 - 4062... @mail2u.tnu.edu.tw 簽名 Q 取得 Android 版 Outlook 所有郵件 撥動選項  $\mathbb{G}\mathbb{A}$ 僅焦點收件匣 常用連絡人  $\odot$   $\bullet$ 듀 焦點收件匣 無 VULIUUN 电 J SPIT Li 4送 徽章計數  $\Box$ 焦點收件匣 震動 **D**  $\odot$ 依對話整理郵件 仁中胚  $\triangleleft$  $\triangle$  $\Box$  $\triangleleft$  $\triangle$  $\Box$ 

(七)行動裝置裡的 **Outlook** 圖示的右上角即會顯示出未讀新郵件的數字

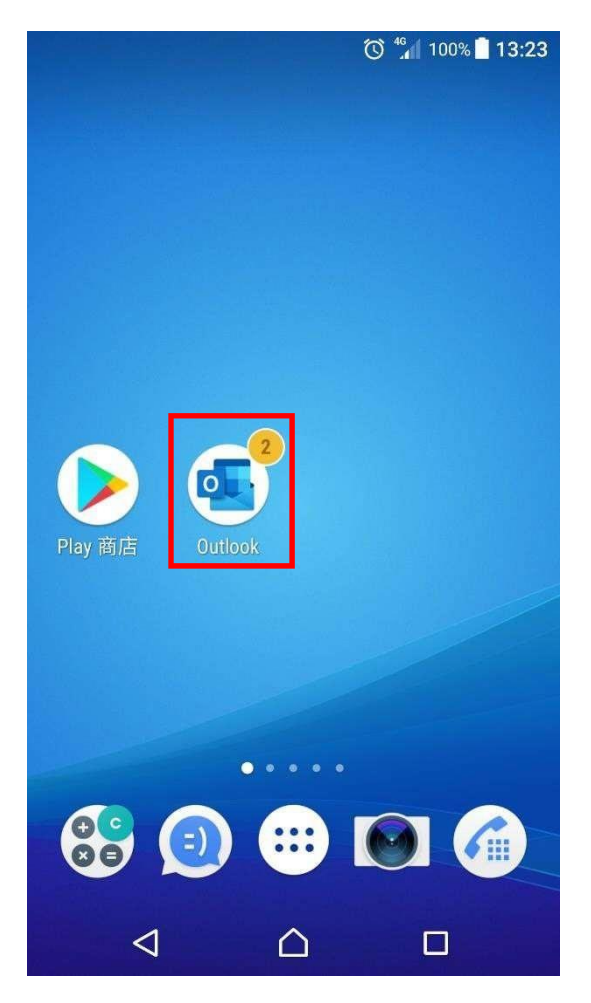

## <span id="page-6-0"></span>二、使用行動裝置收發**M365** 信箱(**IOS** 版)

**(**一**)**在 【APP Store】搜尋【Microsoft Outlook】【取得】進行安裝

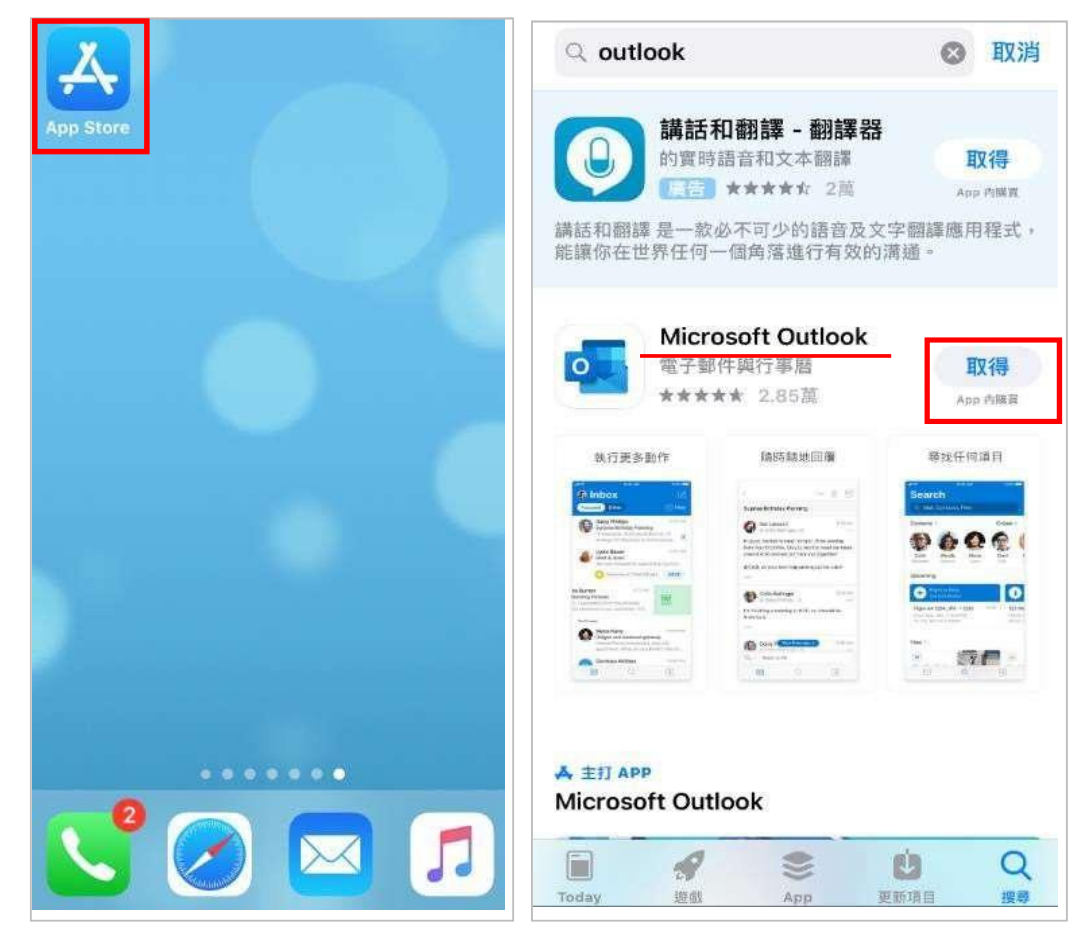

(二)開啟【Microsoft Outlook】→輸入【完整 E-Mail 帳號】→【新增帳戶】

(1)日間部學生:學號@mail2u.tnu.edu.tw

(2)進修部學生:學號@mail4u.tnu.edu.tw

(3)教□職□員:帳號@mail.tnu.edu.tw

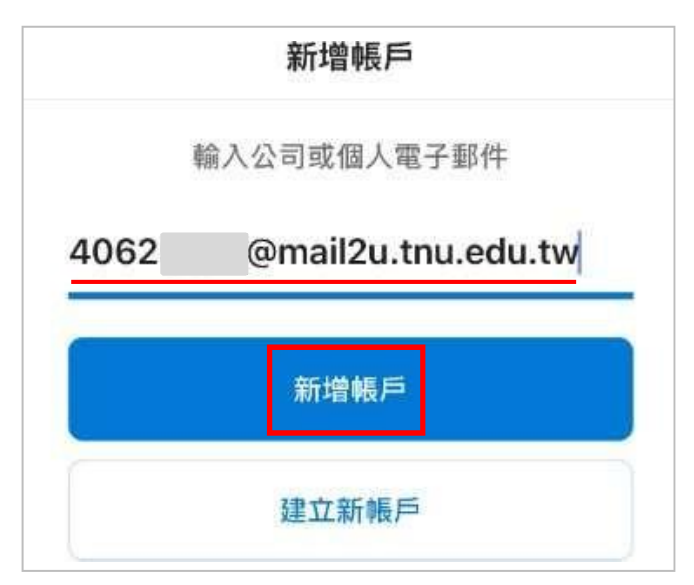

(三)輸入密碼:同【新㇐代校務系統密碼】,再點選【登入】

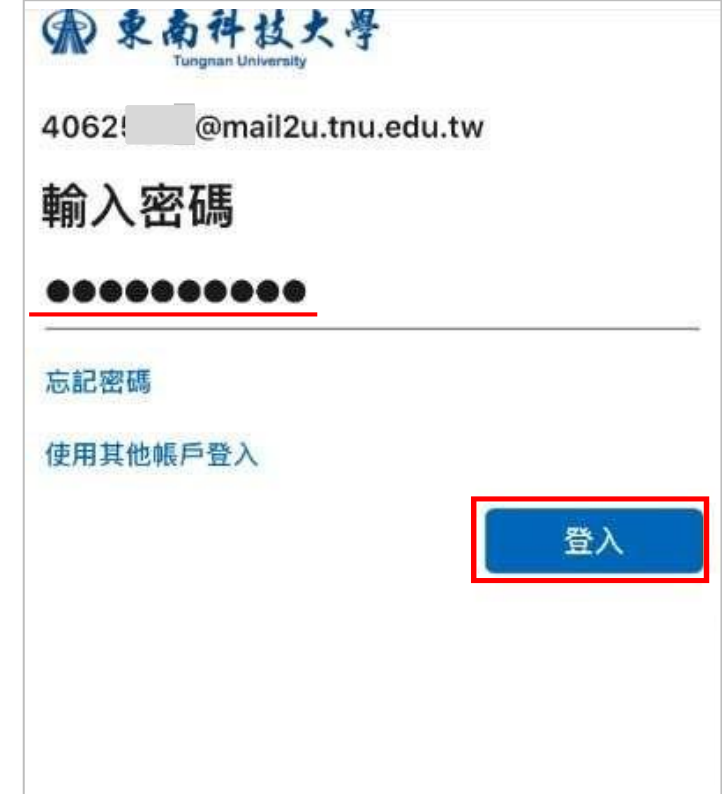

(四)在新增另一個帳戶裡,點選【稍後再說】→【開啟】啟用通知,即完成。

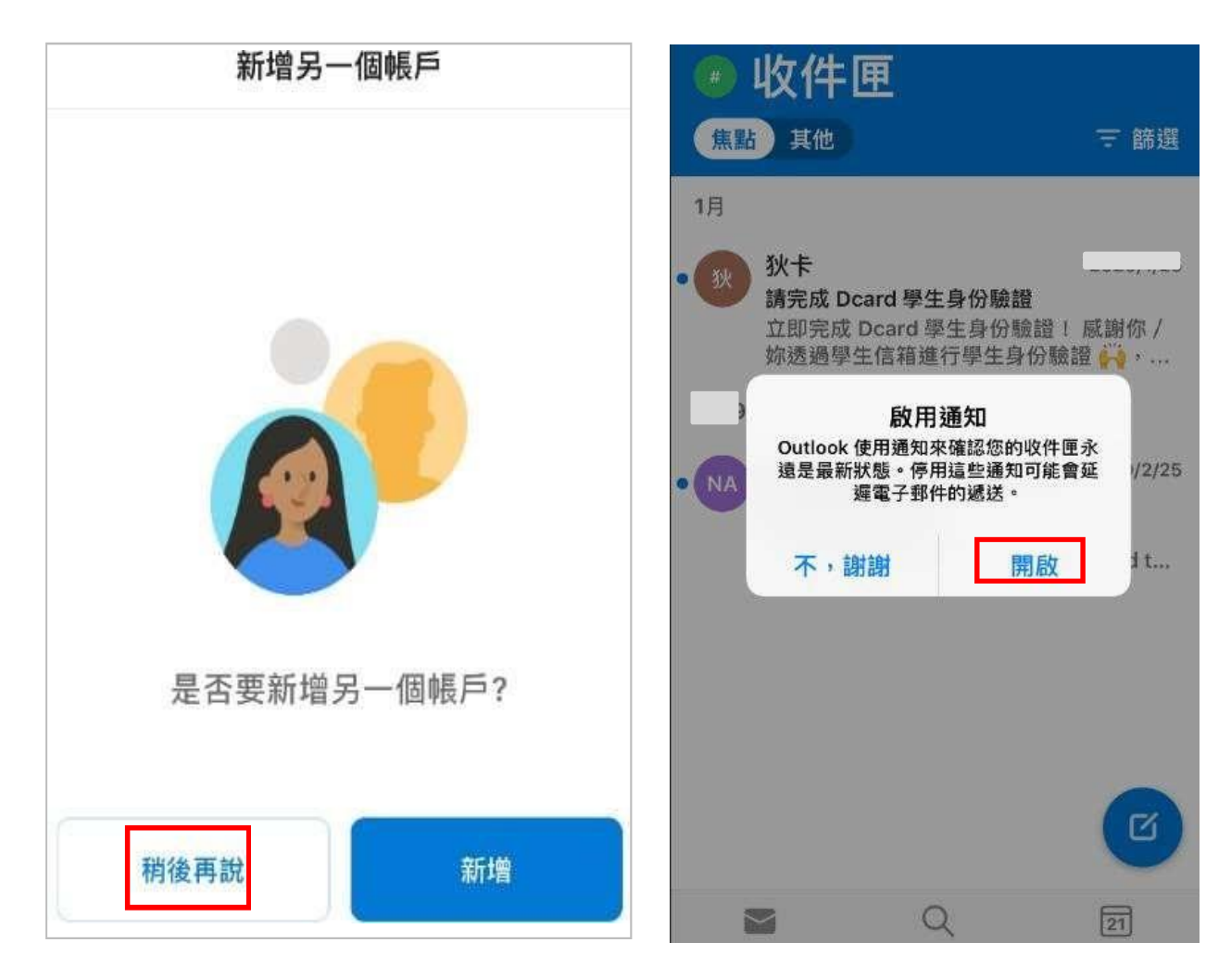